## Install Recast Proxy Separately

Last Modified on 08.01.23

You can install a Recast Proxy separately if it was not installed during the Recast Management Server installation, or if it needs to be installed on a server other than the Recast Management Server. After installing a Recast Proxy separately, you'll need to approve it [manually](http://docs.recastsoftware.com/help/recast-management-server-authorize-proxy) and add service [connections](http://docs.recastsoftware.com/help/recast-management-server-service-connections).

For an overview of proxy types, uses, permissions, installation and configuration, see [Recast](http://docs.recastsoftware.com/help/recast-management-server-proxy-category) Proxy.

The Recast Proxy SQLite file is located at C:\Users\<Proxy Username>\AppData\Roaming\Recast Software\Recast Proxy

## **Prerequisites**

**• Installed Recast [Management](http://docs.recastsoftware.com/help/recast-management-server-install) Server** 

## Run the Proxy Installer

To install Recast Proxy:

1. Download the Recast Proxy installer from the [Recast](https://portal.recastsoftware.com/) Portal and run it.

2. On the **Recast Server Configuration** page, enter the Recast Management **Server Name** and **Server Port** number.

3. Click **Test Connection** to make sure that the proxy can connect to the Recast Management Server.

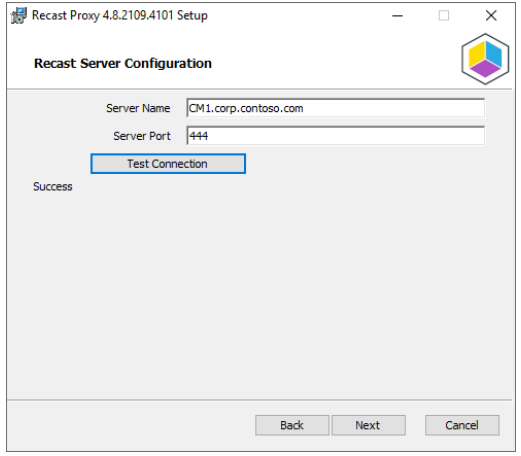

If the installer does not connect to the Recast Management Server, the proxy will not install successfully. Troubleshoot any error messages that appear in the installer before continuing with the install.

4. On the **Service Account Configuration** page, enter the **Domain**, **Username** and **Password** that you would like to use for your proxy and click **Test Credentials** to verify service account details.

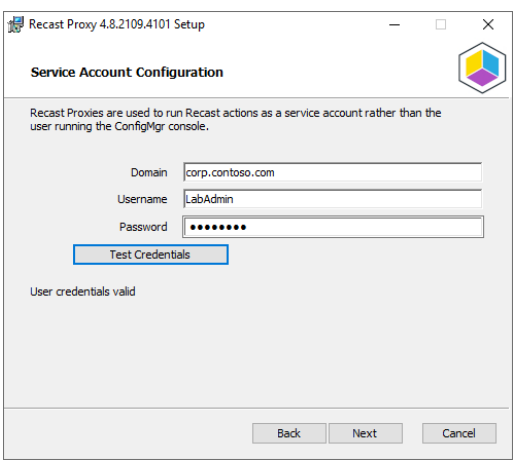

If the User Account Credentials that you enter on the Service Account Proxy Screen do not validate correctly, the Service Account Proxy will not work correctly. Troubleshoot any login errors before continuing to the next step.

5. On the **Domain Configuration** page enter your primary **Domain** and click **Test Domain Connection** to check that the service account can read from the domain.

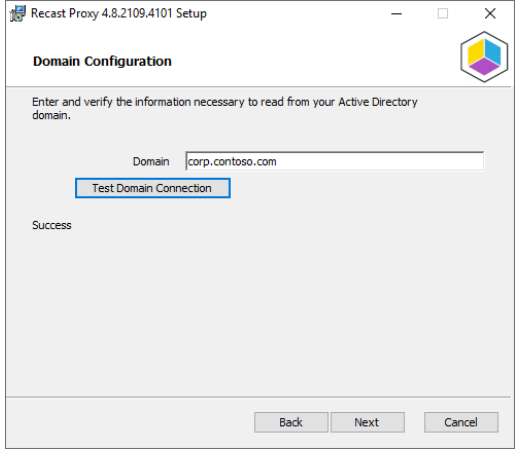

6. On the **Configuration Manager Configuration** page, enter your **SMS Provider**, **Site Code**, **SQL Server**, and **SQL Database** information and click **Test ConfigMgr Connection** to check that your service account has permission to access your Configuration Manager environment.

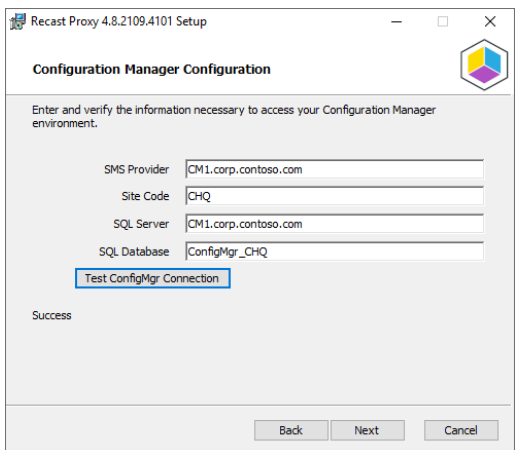

7. If you have a standalone MBAM server (and are not managing BitLocker in ConfigMgr), enable **Configure MBAM** and

enter the information for your MBAM environment. If you are not using an MBAM Server, leave the checkbox blank and click **Install**.

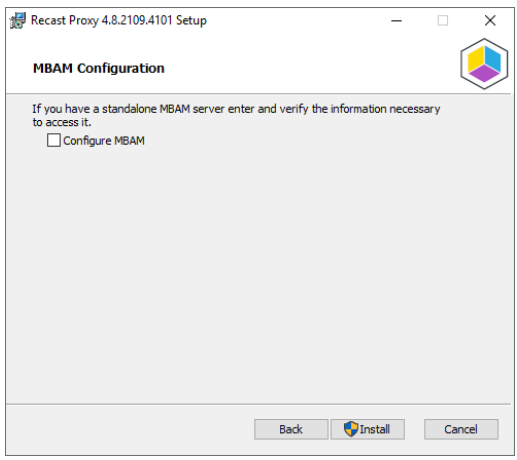

8. If you have a standalone MBAM environment, enter its details and click **Test MBAM Connection** to ensure that the service account you selected has permission to use MBAM.

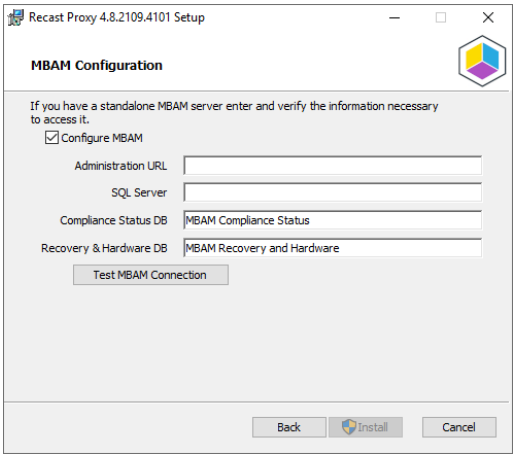

## 9. Click **Install**.

10. After the installation completes, click **Finish** to close the installer.